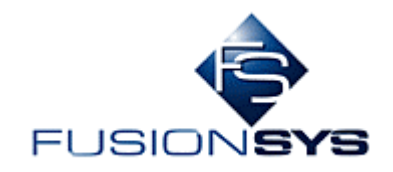

# 動画 **SNS** システム(仮称)

## 外部仕様書

株式会社フュージョンシス

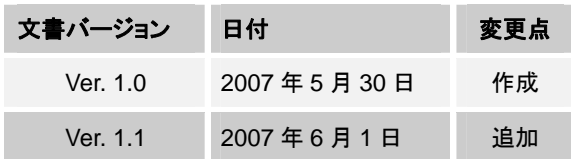

### 且次

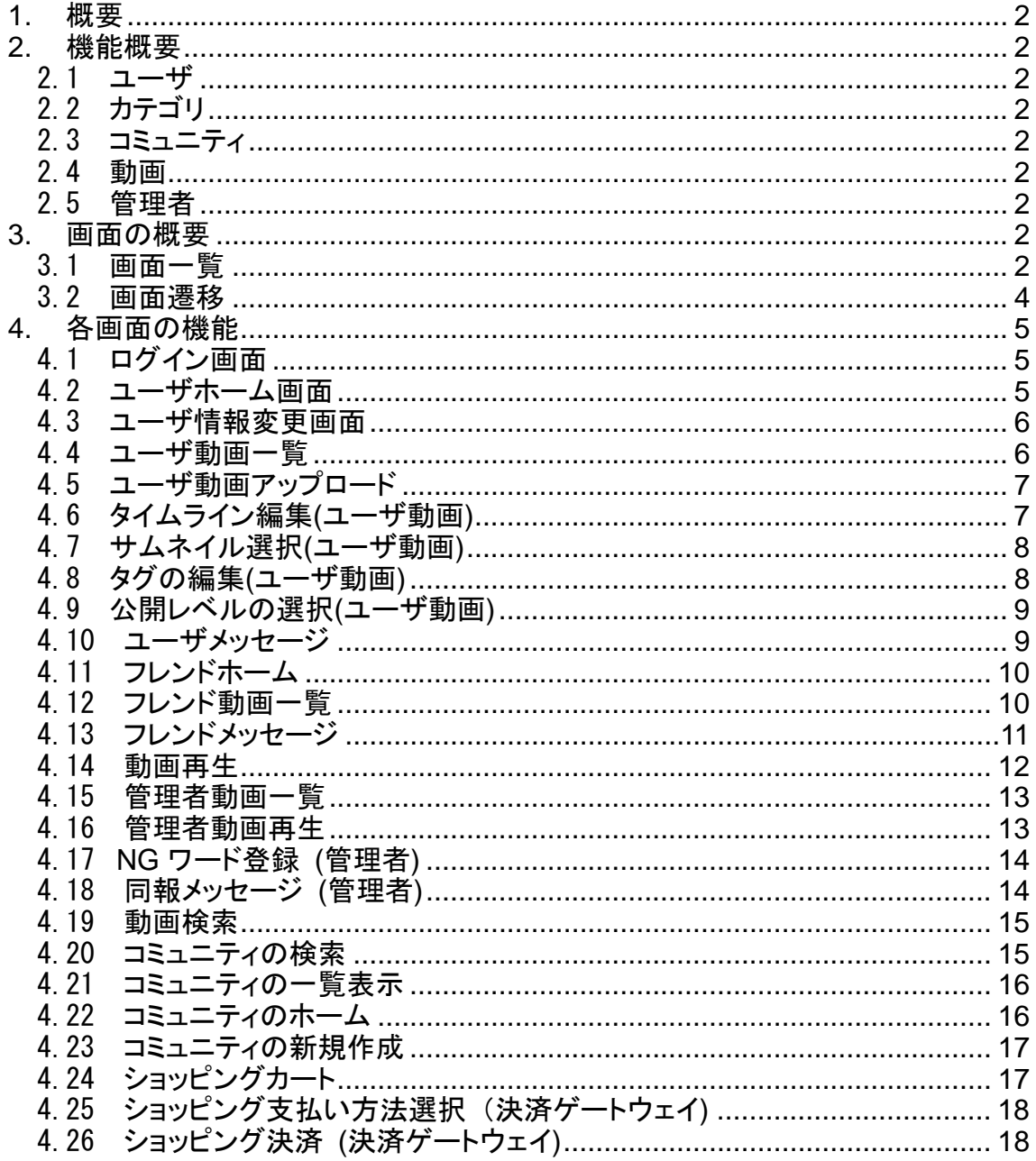

#### 1. 概要

 動画 SNS システムは、コミュニティ型の Web サイトである SNS サービスを提供する。 本システムでは、各ユーザが動画を SNS 上にアップロードすることができる。SNS 上にアップロードされ た動画は、各ユーザが閲覧/コメントを行うことができる。特に、アップロードする動画に対して、「ブライダ ル」「教育」のいずれかのジャンルを指定することができる。

- 2. 機能概要
- 2.1 ユーザ
- ・ユーザの新規登録
- ・個人情報変更
- ・メッセージの送受信
- 2.2 カテゴリ
- ・「ブライダル」「教育」の2つのみ
- 2.3 コミュニティ
- ・コミュニティの新規作成 (選択したカテゴリの下にコミュニティを作成できる)
- ・コミュニティへのユーザの参加
- ・コミュニティからのユーザの脱退
- 2.4 動画
- ・動画のアップロード
- ・動画再生
- ・タイムライン編集 (指定区間の切り出し etc)
- ・サムネイル選択 (動画に付与する画像を動画中から選択できる)
- ・タグの指定 (動画検索時に利用する)
- ・公開レベルの指定 (全体、所属コミュニティ?指定コミュニティ?)
- ・動画へのコメント
- ・動画再生中にコメントを表示
- ・コメントの NG ワード検出
- ・動画一覧表示 (再生回数順、アップロード日時順)
- 2.5 管理者
- ・動画一覧表示 (再生回数順、アップロード日時順)

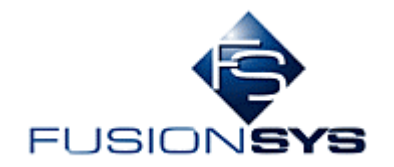

- ・動画の削除
- ・NG ワード登録
- ・同報メッセージ

#### 3. 画面の概要

#### 3.1 画面一覧

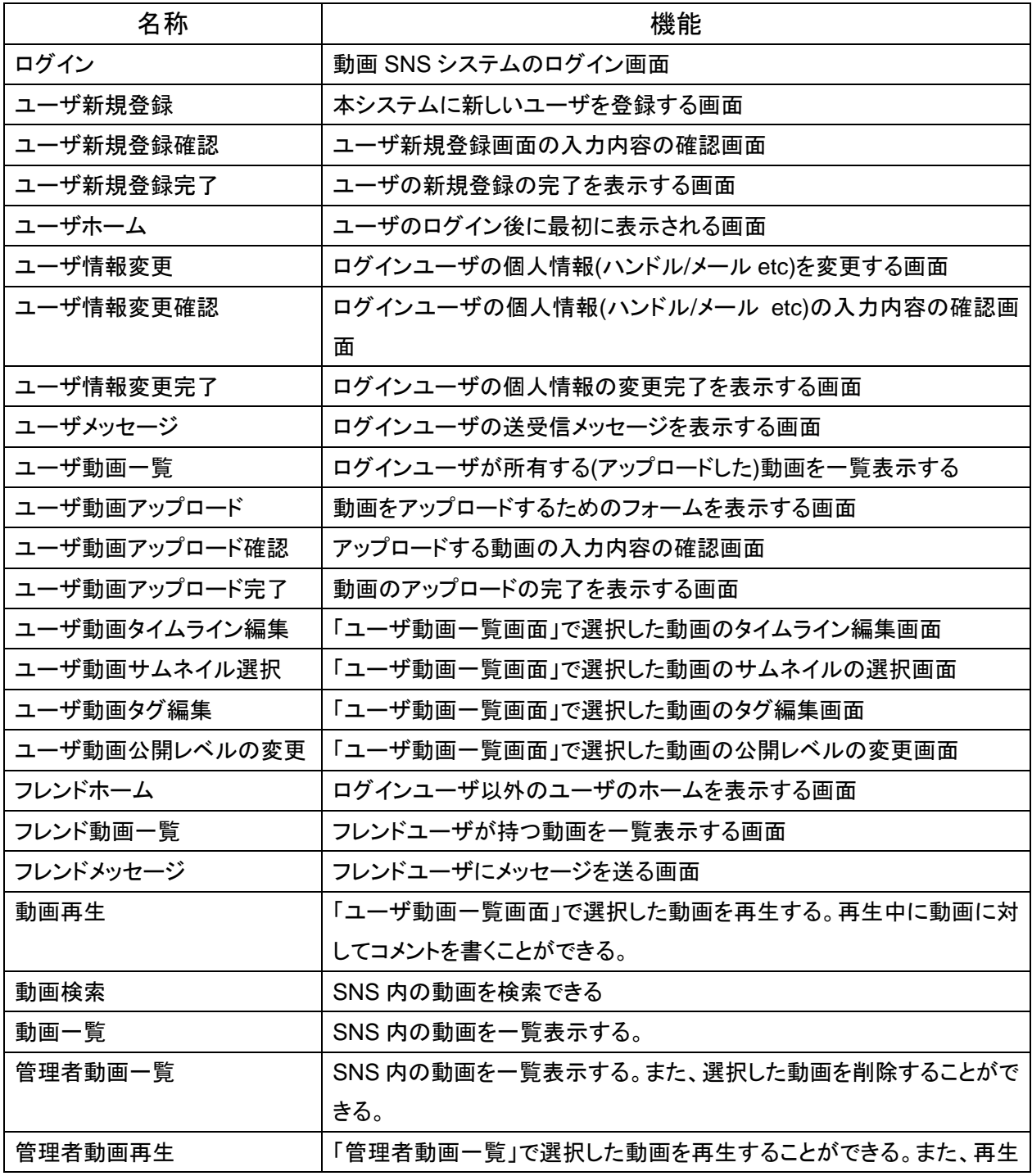

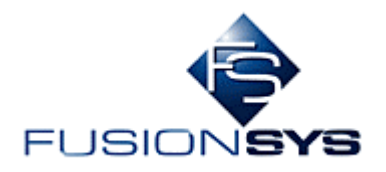

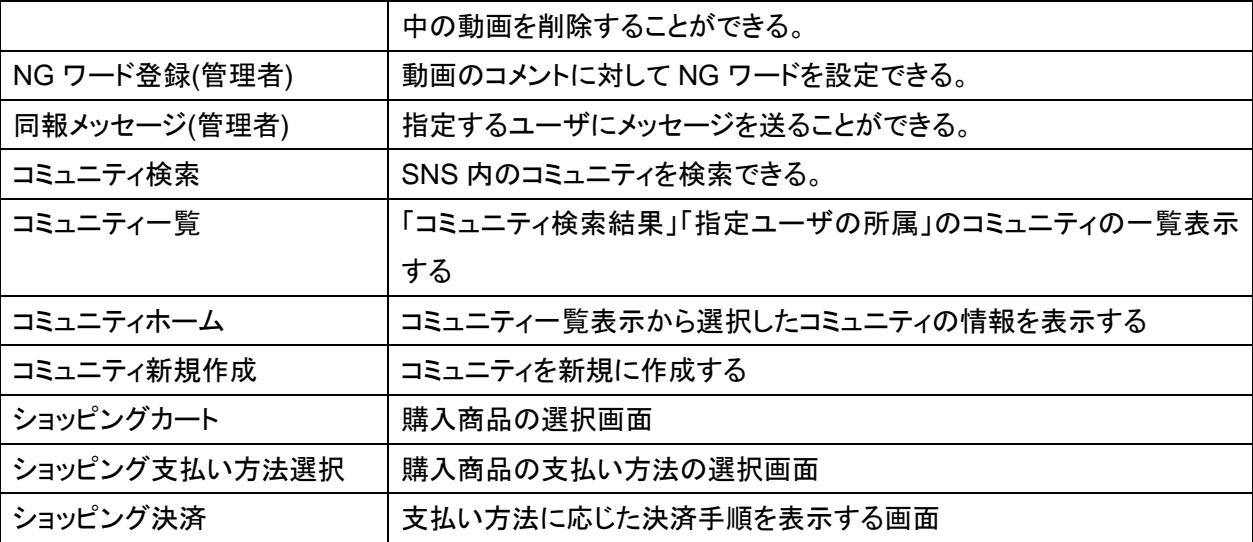

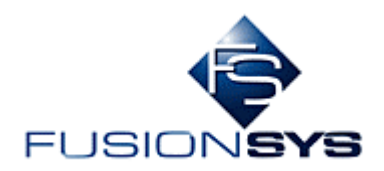

#### 3.2 画面遷移

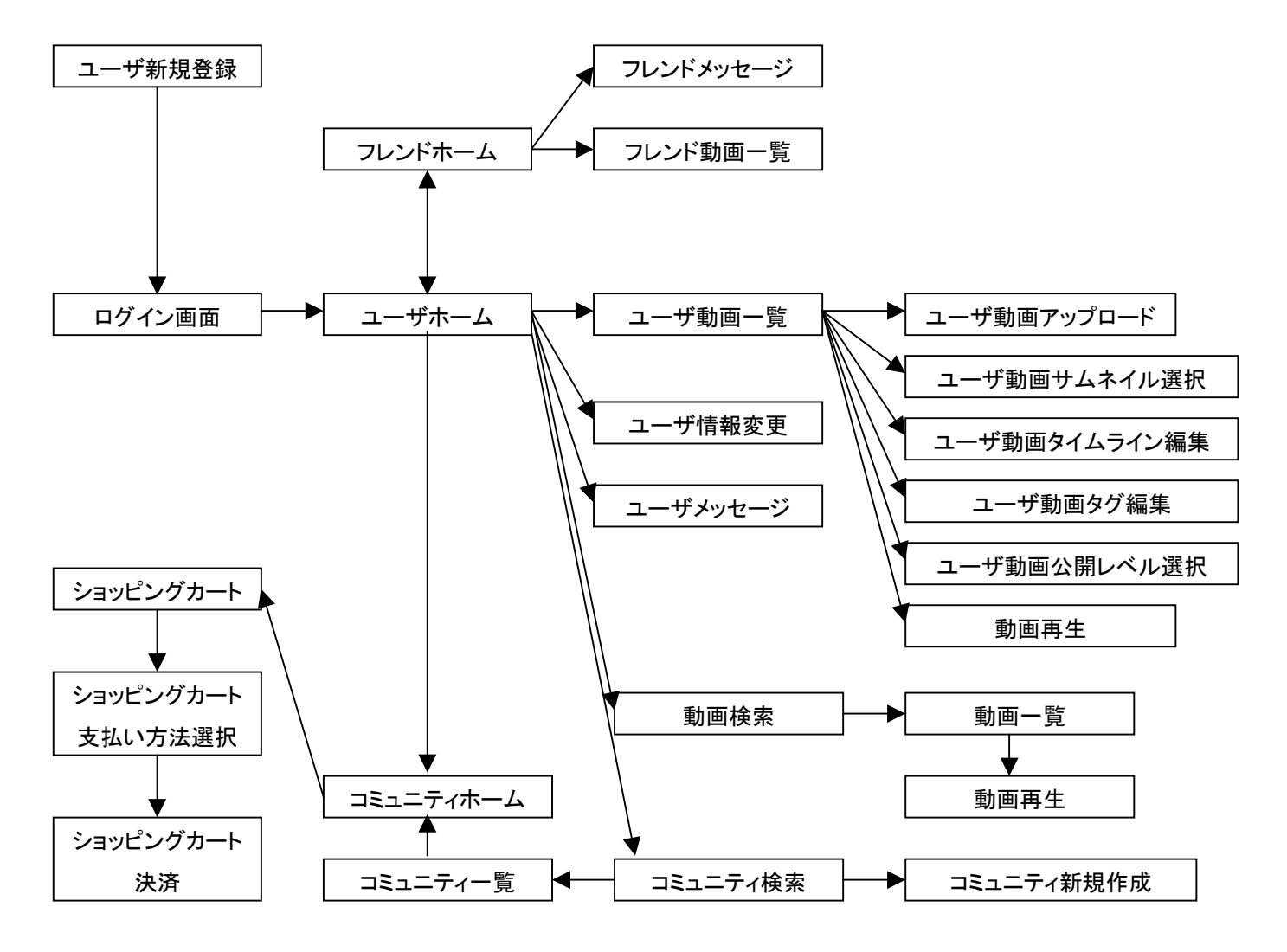

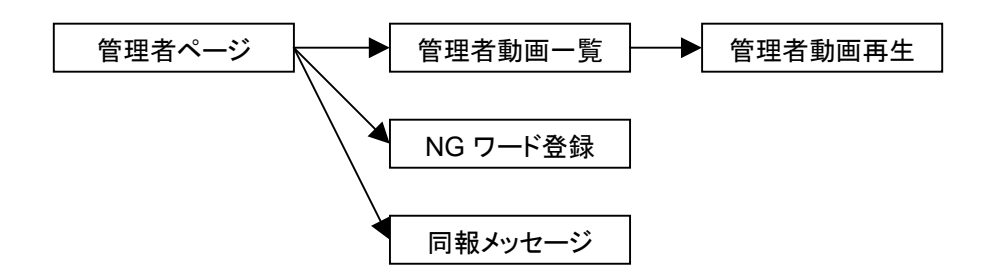

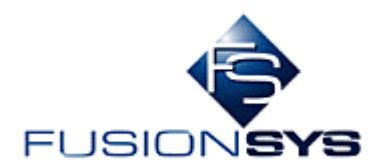

- 4. 各画面の機能
- 4.1 ログイン画面

・ID とパスワードを入力して、本システムにログインする

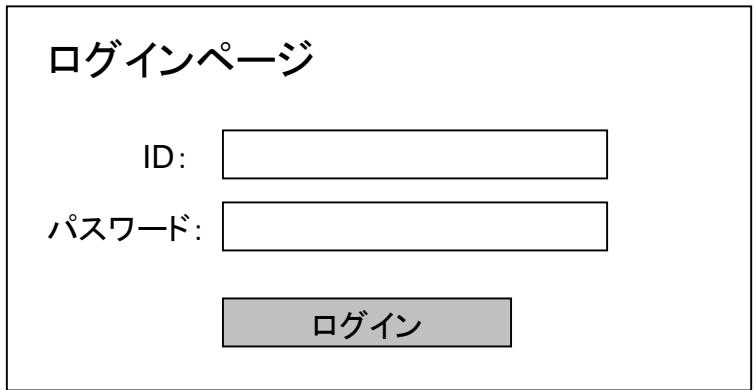

- 4.2 ユーザホーム画面
- ・ログイン後に最初に表示される画面

・ユーザホームでは、ログインユーザ(自ユーザ)の情報が表示される

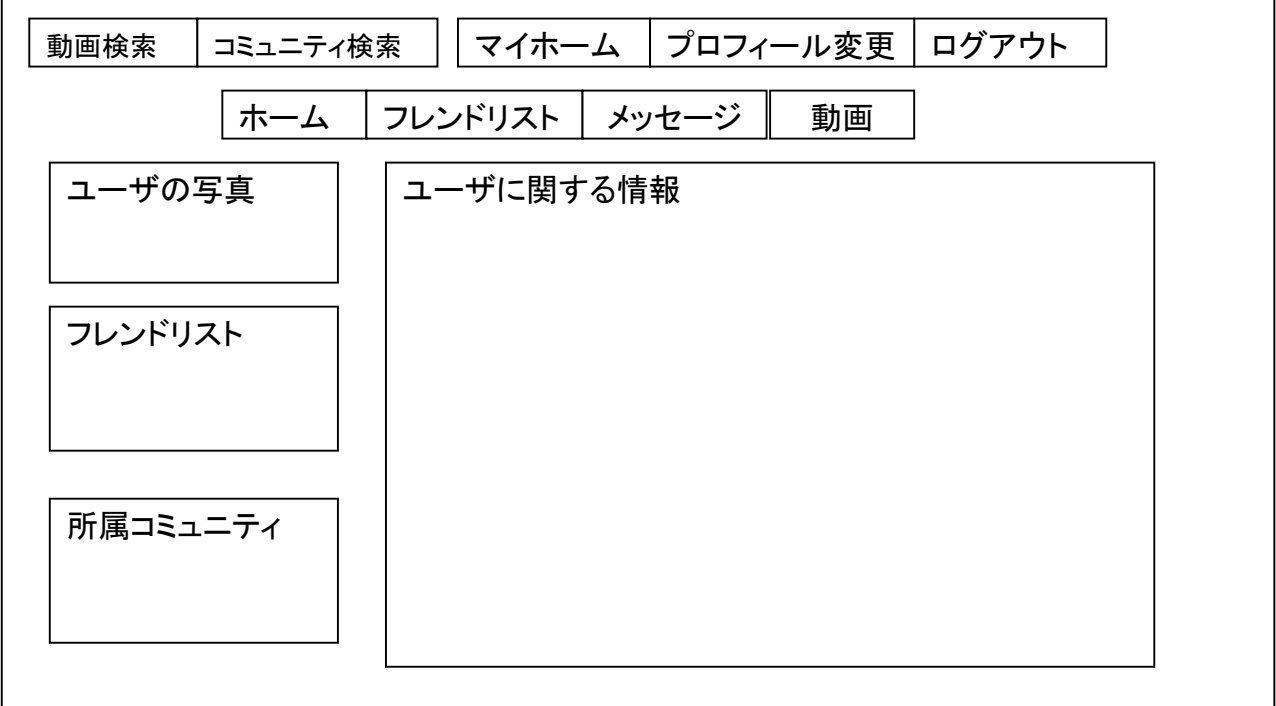

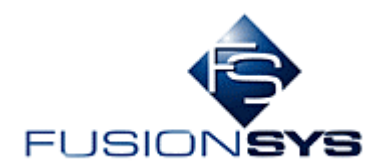

٦

#### 4.3 ユーザ情報変更画面

・ユーザホーム画面の「プロフィール変更」を選択すると表示される

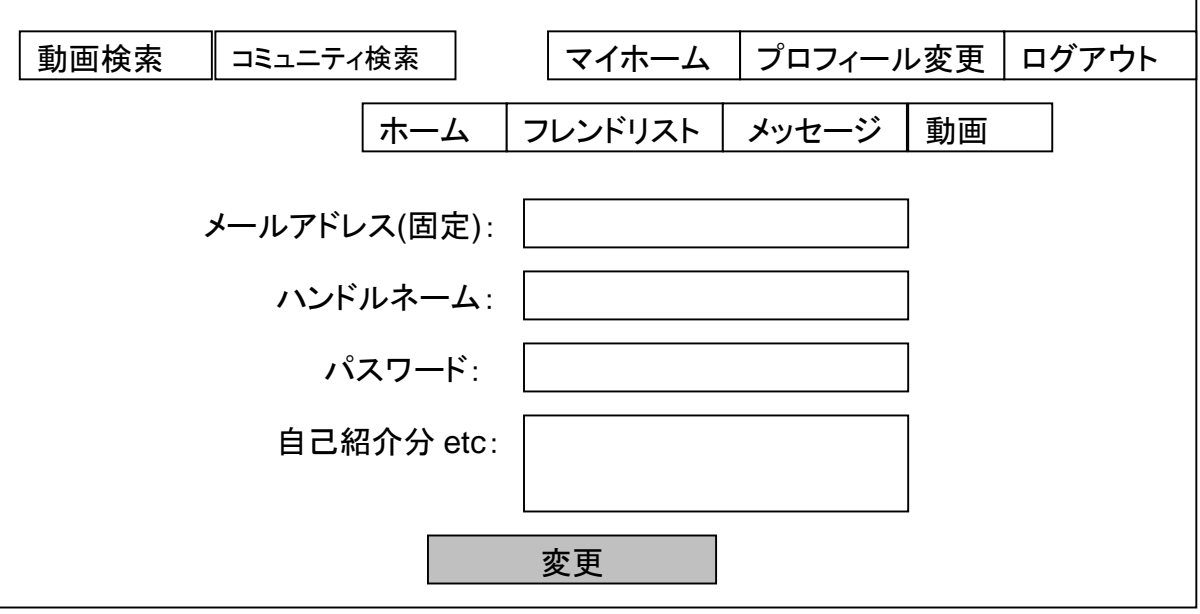

#### 4.4 ユーザ動画一覧

 $\blacksquare$ 

・ユーザホーム画面の「動画」を選択すると、ログインユーザが持つ動画を一覧することができる

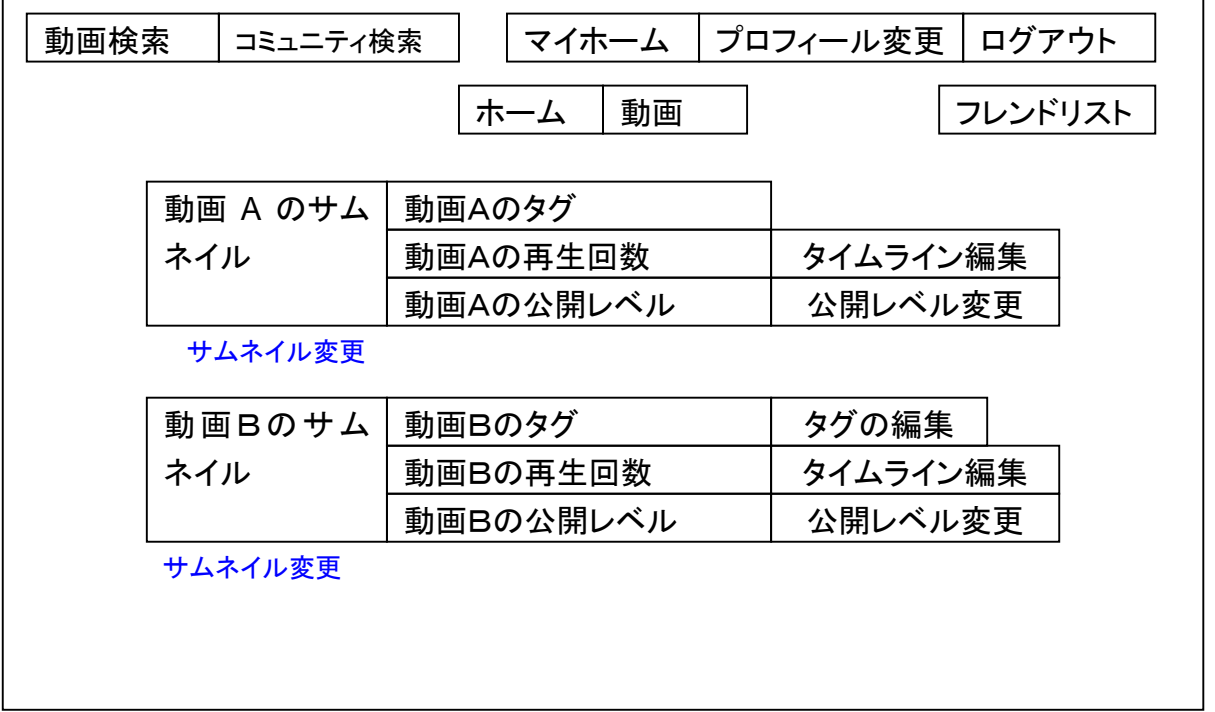

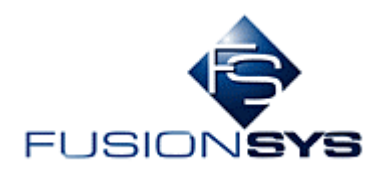

4.5 ユーザ動画アップロード

・ユーザ動画一覧画面の「動画アップロード」を選択すると、動画アップロード画面を表示する

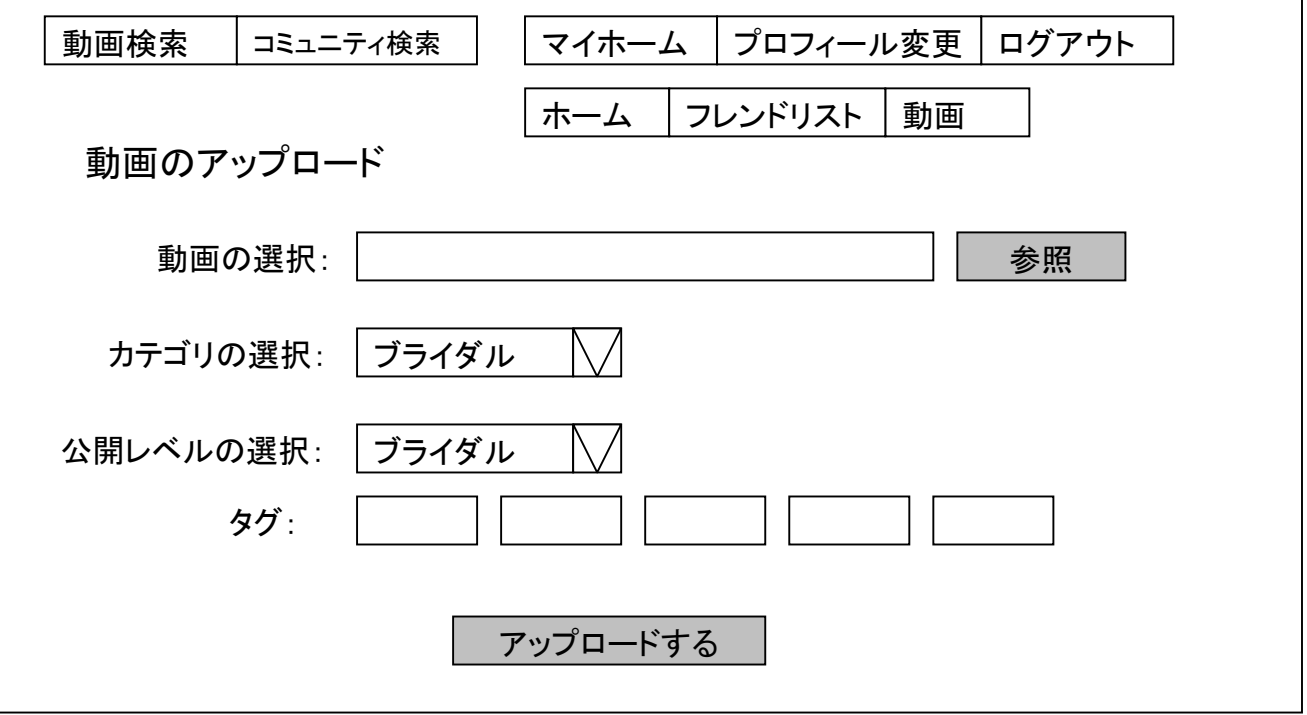

- 4.6 タイムライン編集(ユーザ動画)
- ・ユーザ動画一覧画面の「タイムライン編集」を選択すると、タイムライン編集画面を表示する

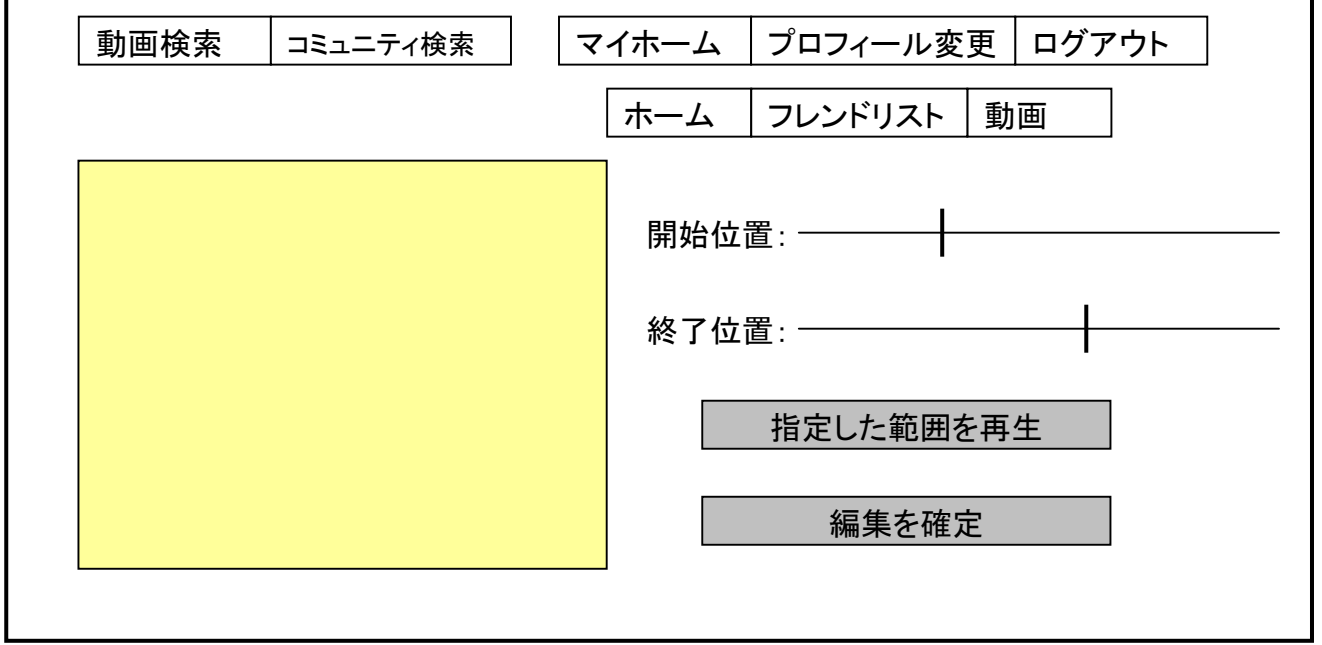

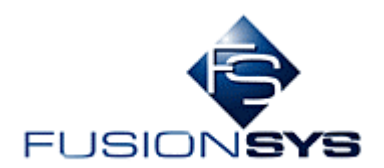

- 4.7 サムネイル選択(ユーザ動画)
- ・ユーザ動画一覧画面の「サムネイル選択」を選択すると、サムネイル選択画面を表示する

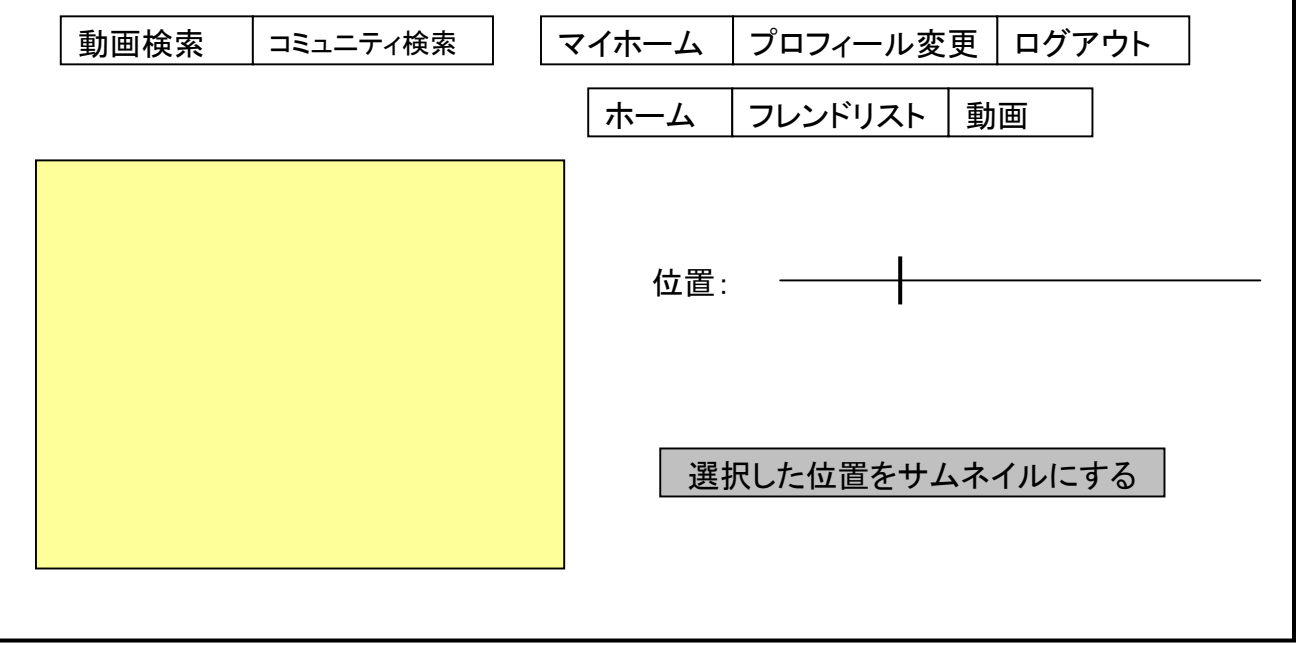

- 4.8 タグの編集(ユーザ動画)
- ・ユーザ動画一覧画面の「タグの編集」を選択すると、タグの編集画面を表示する

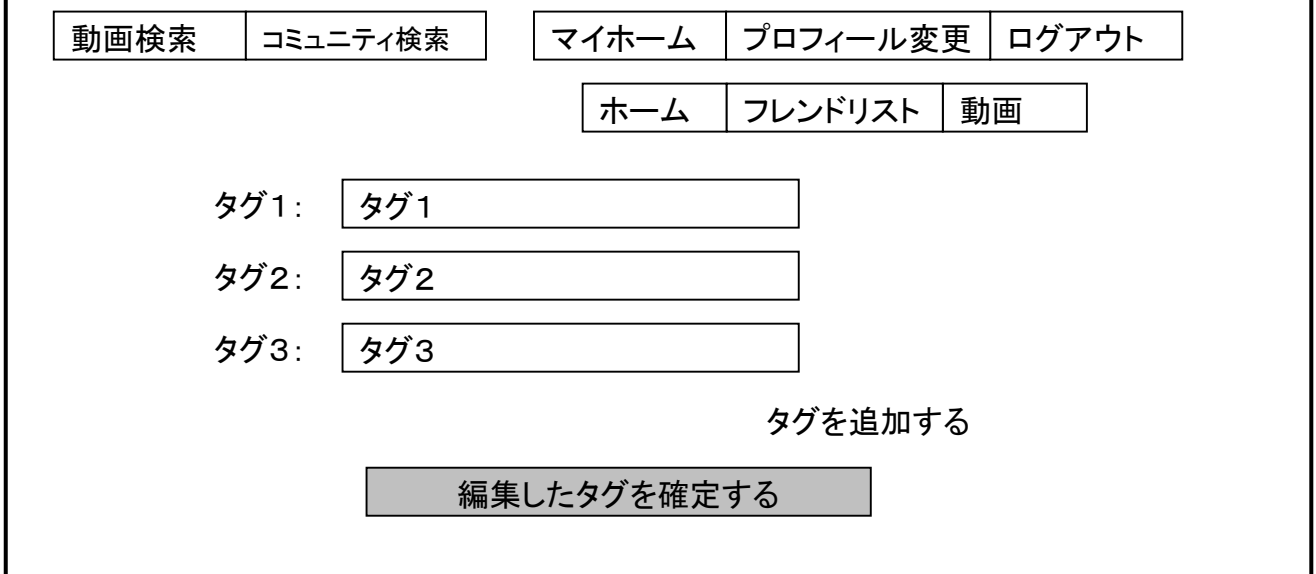

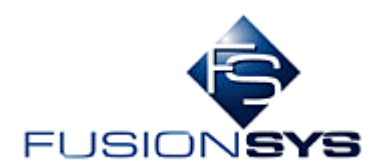

- 4.9 公開レベルの選択(ユーザ動画)
- ・ユーザ動画一覧画面の「公開レベルの選択」を選択すると、動画の公開レベルを変更することができる

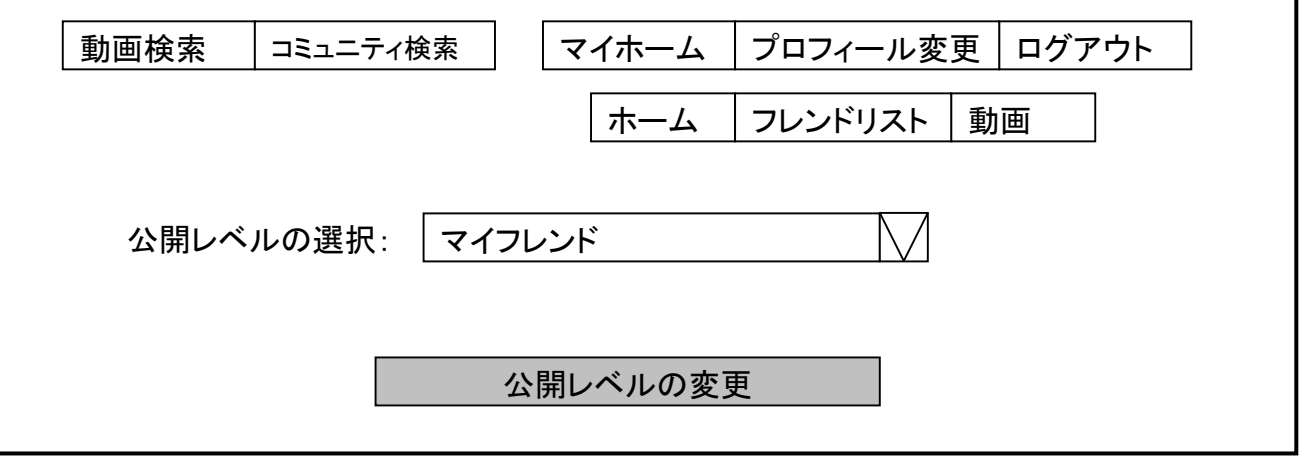

4.10 ユーザメッセージ

・ユーザホーム画面の「メッセージ」を選択すると、ログインユーザが送受信したメッセージを確認するこ とができる

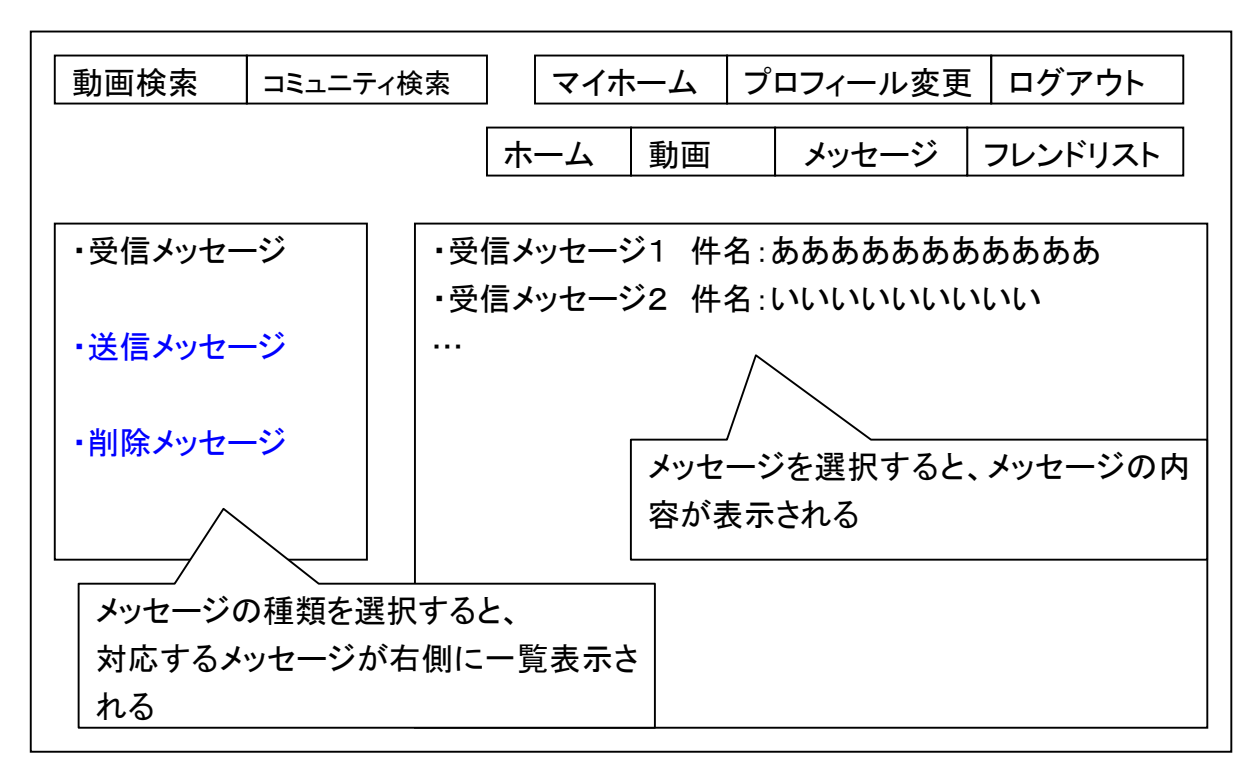

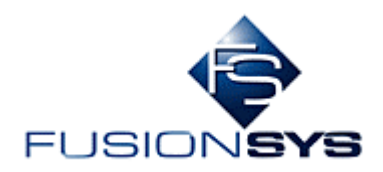

٦

4.11 フレンドホーム

#### ・フレンド(ログインユーザ(自ユーザ)以外のユーザ)のホーム画面

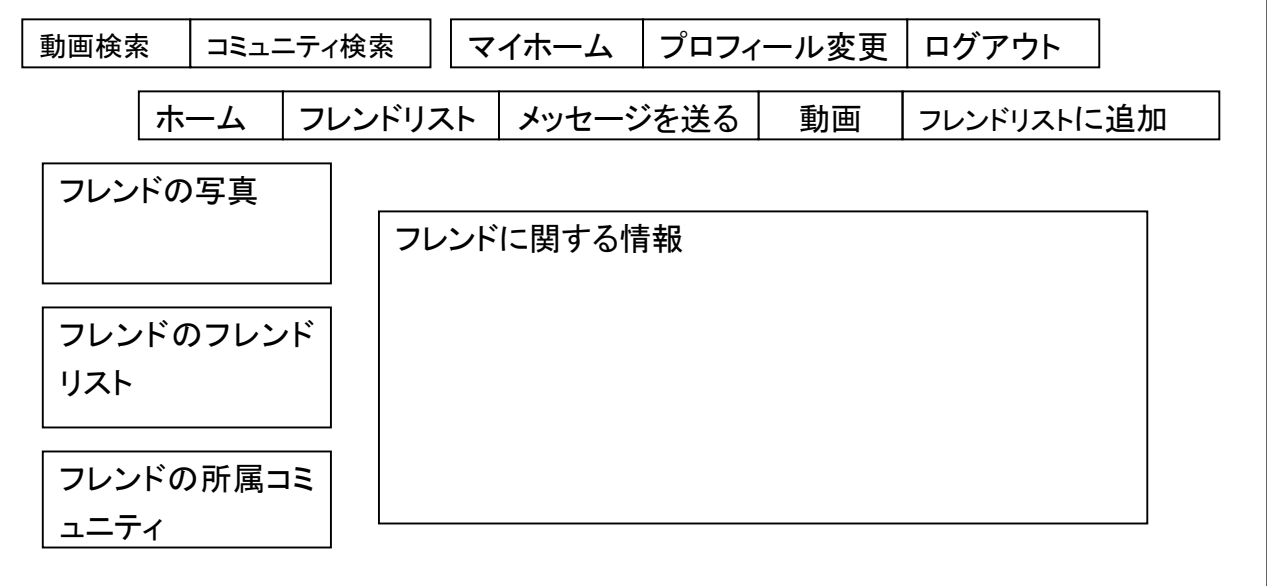

4.12 フレンド動画一覧

#### ・フレンドホーム画面の「動画」を選択すると、フレンドユーザが持つ動画を一覧することができる

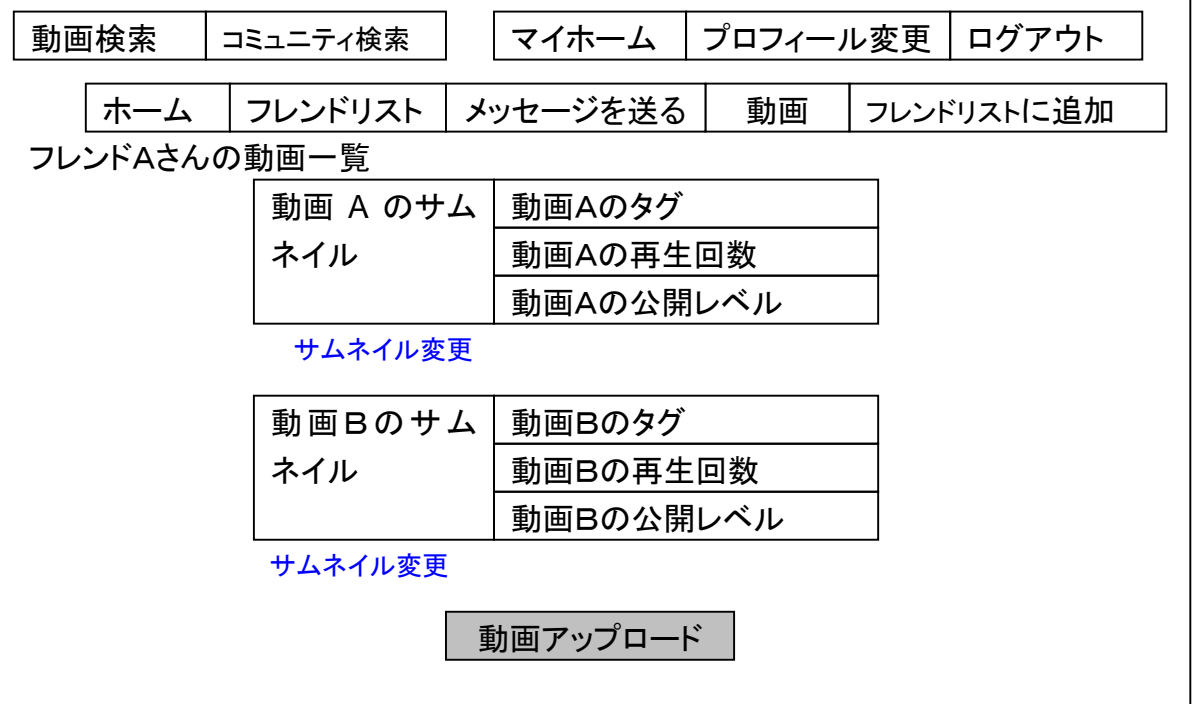

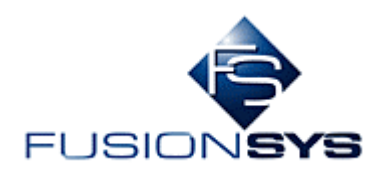

4.13 フレンドメッセージ

・フレンドホーム画面の「メッセージを送る」を選択すると、フレンドユーザにメッセージを送ることができる

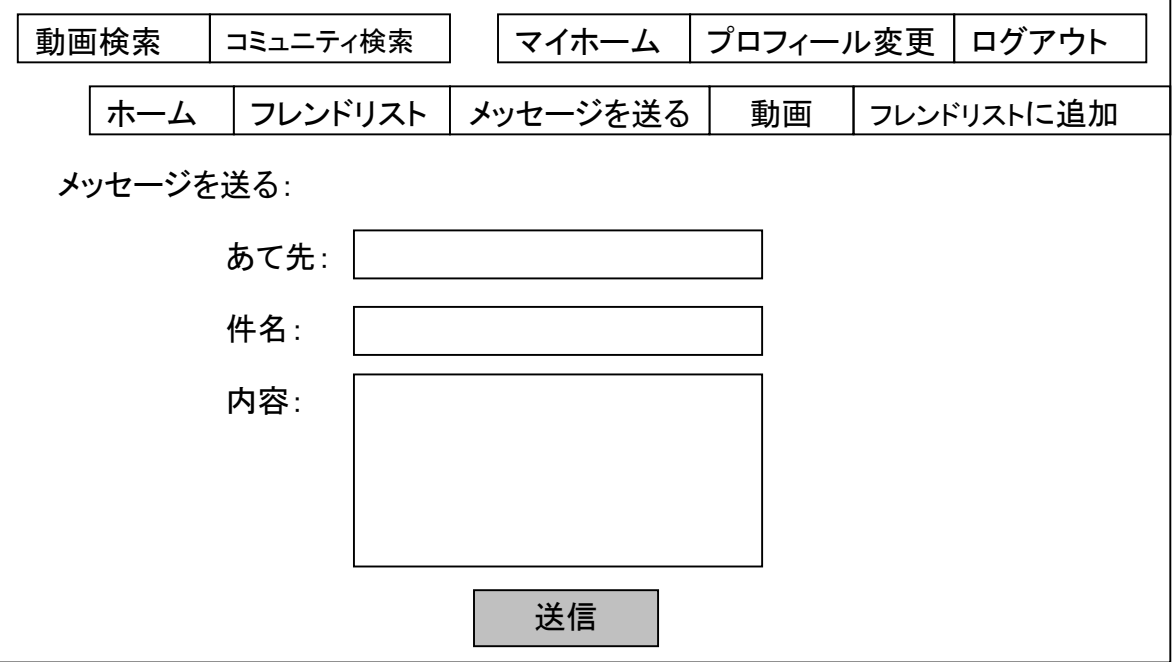

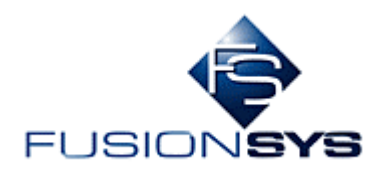

#### 4.14 動画再生

- ・動画一覧画面(ユーザ/フレンド)で選択した動画を再生する
- ・また再生している動画に対してコメントを書き込むことができる
- ・書き込まれコメントは、動画再生中に動画上に表示される
- ・ハンドル名は自動的に決定 (ユーザ情報変更ページで設定している名前)
- ・入力したコメントに NG ワード(管理者画面で設定)が含まれる場合、コメントは書き込めない

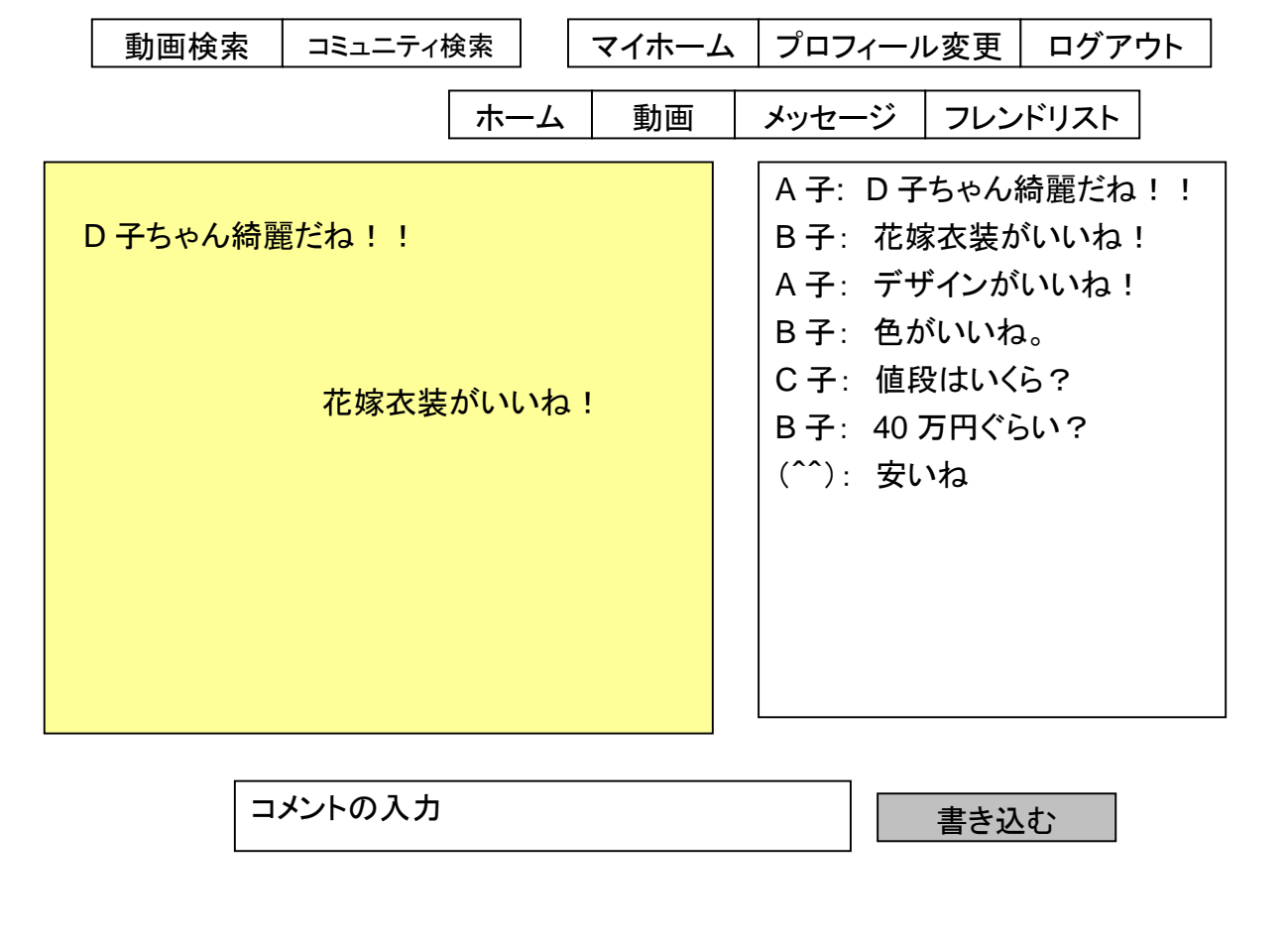

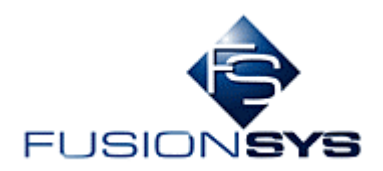

#### 4.15 管理者動画一覧

・一覧表示された動画を、選択して削除できる

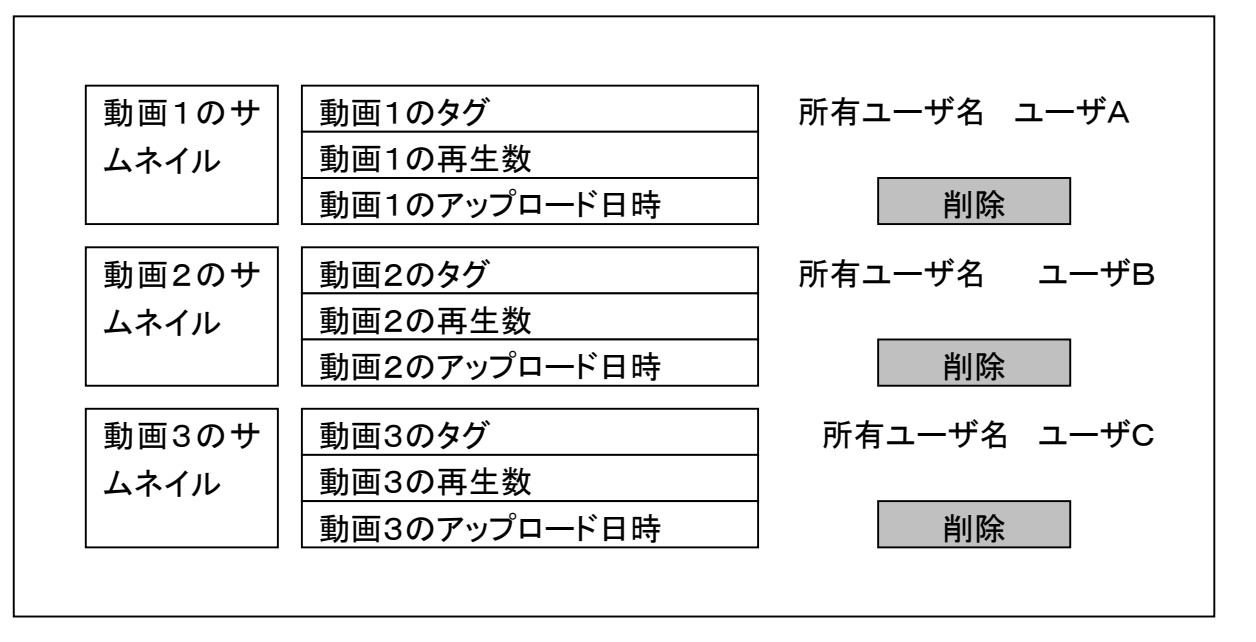

- 4.16 管理者動画再生
- ・再生中の動画を削除できる

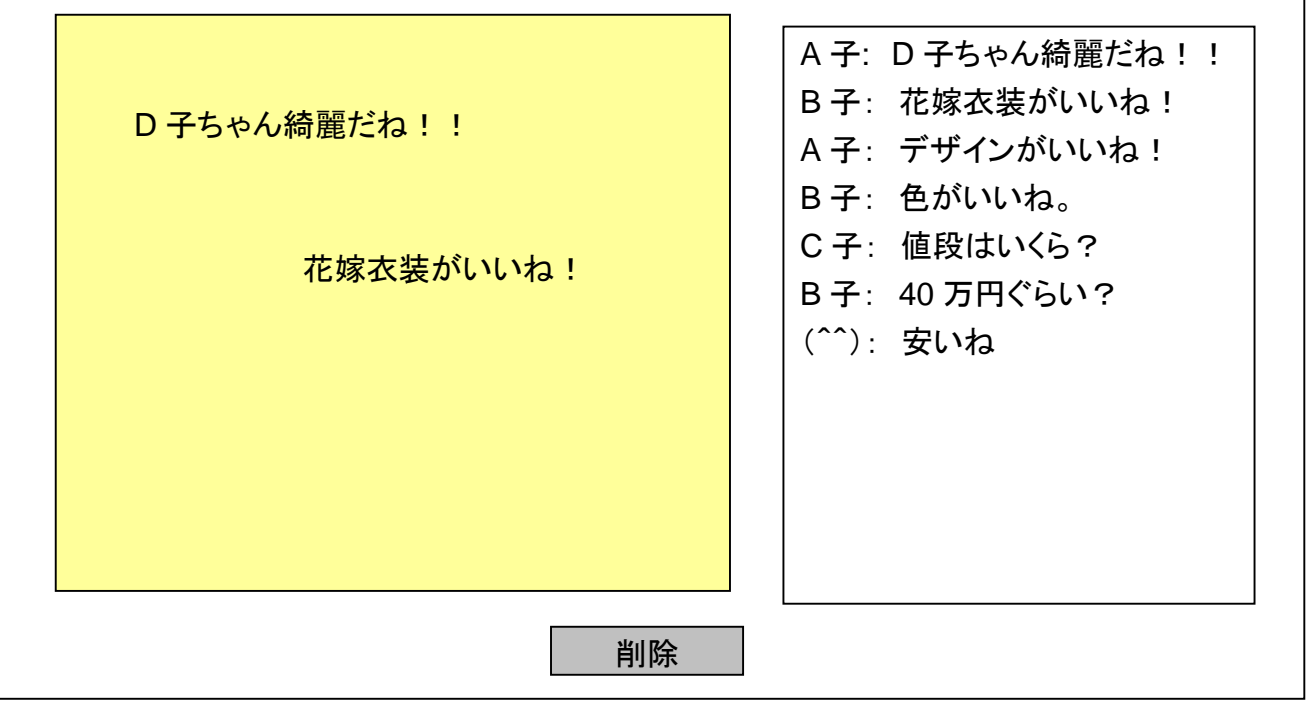

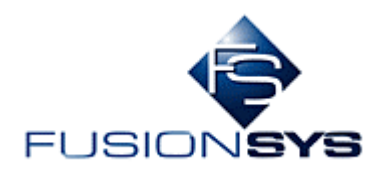

- 4.17 NG ワード登録 (管理者)
- ・ユーザが入力するコメントに対する NG ワードを登録できる

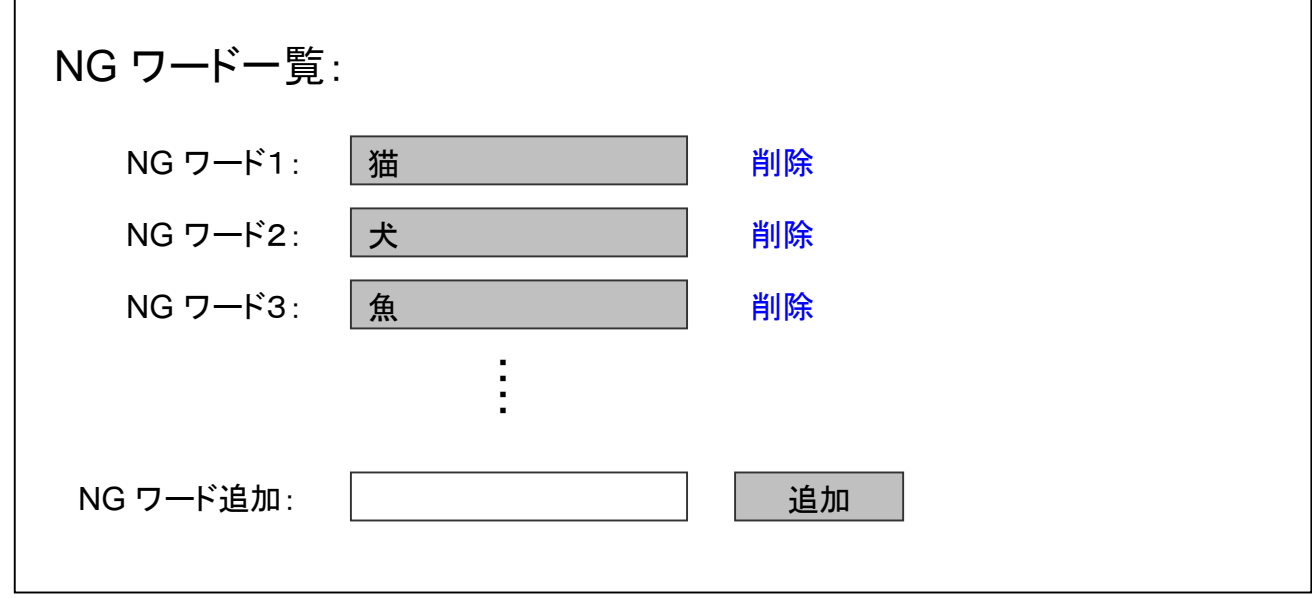

- 4.18 同報メッセージ (管理者)
- ・チェックを入れたユーザに、メッセージを送ることができる

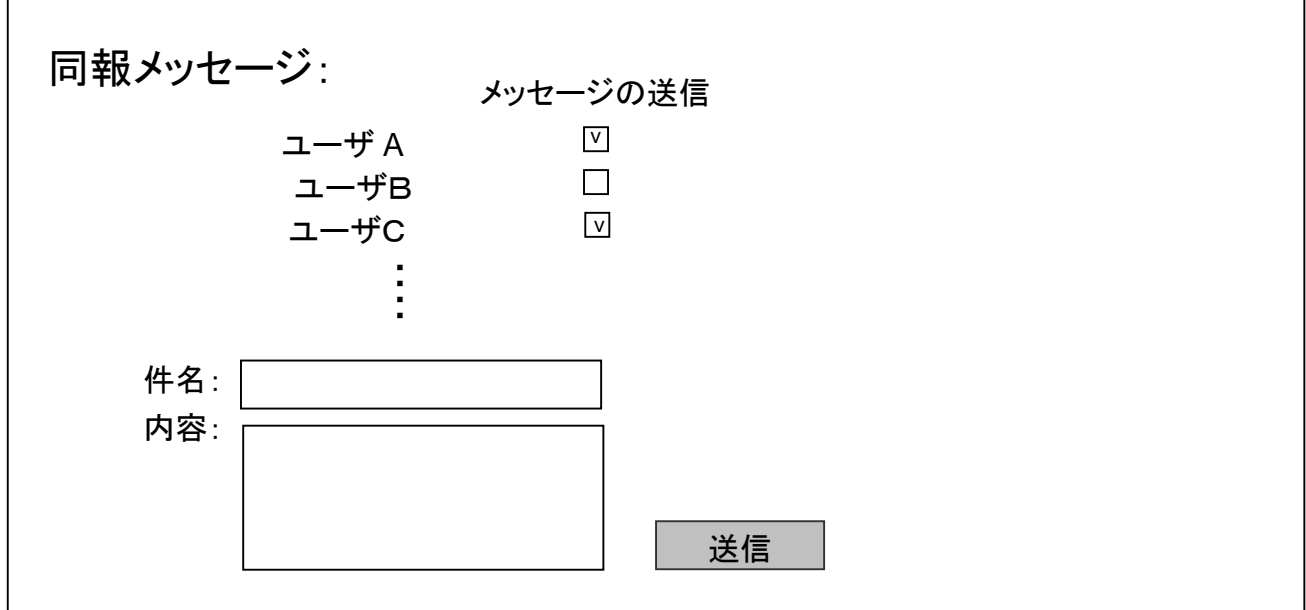

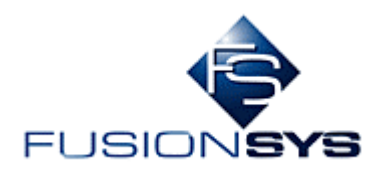

- 4.19 動画検索
- ・「動画検索」を選択すると、SNS 内の動画検索フォームを表示する

・検索結果の表示は、「フレンド動画一覧」と同様

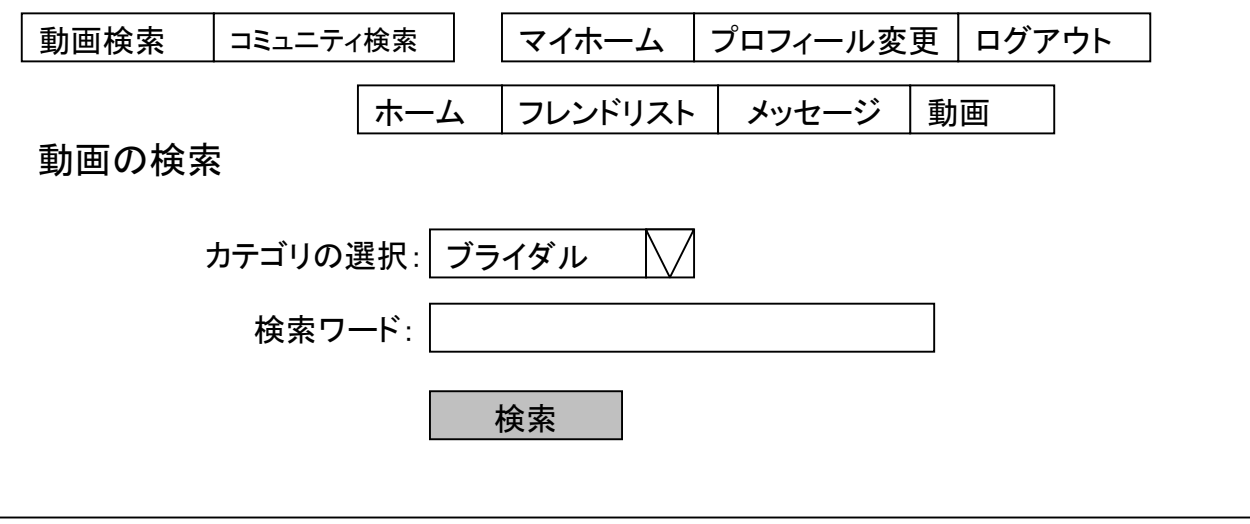

4.20 コミュニティの検索

・「コミュニティ検索」を選択すると、SNS 内のコミュニティ検索フォームを表示する

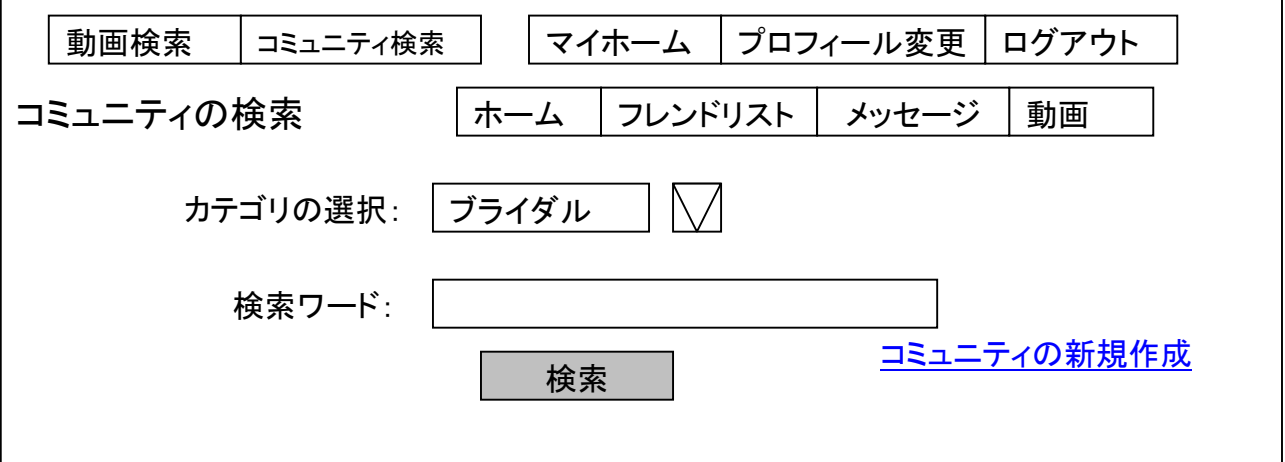

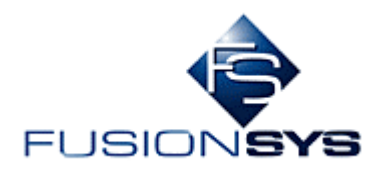

4.21 コミュニティの一覧表示

・コミュニティの検索結果を一覧表示する

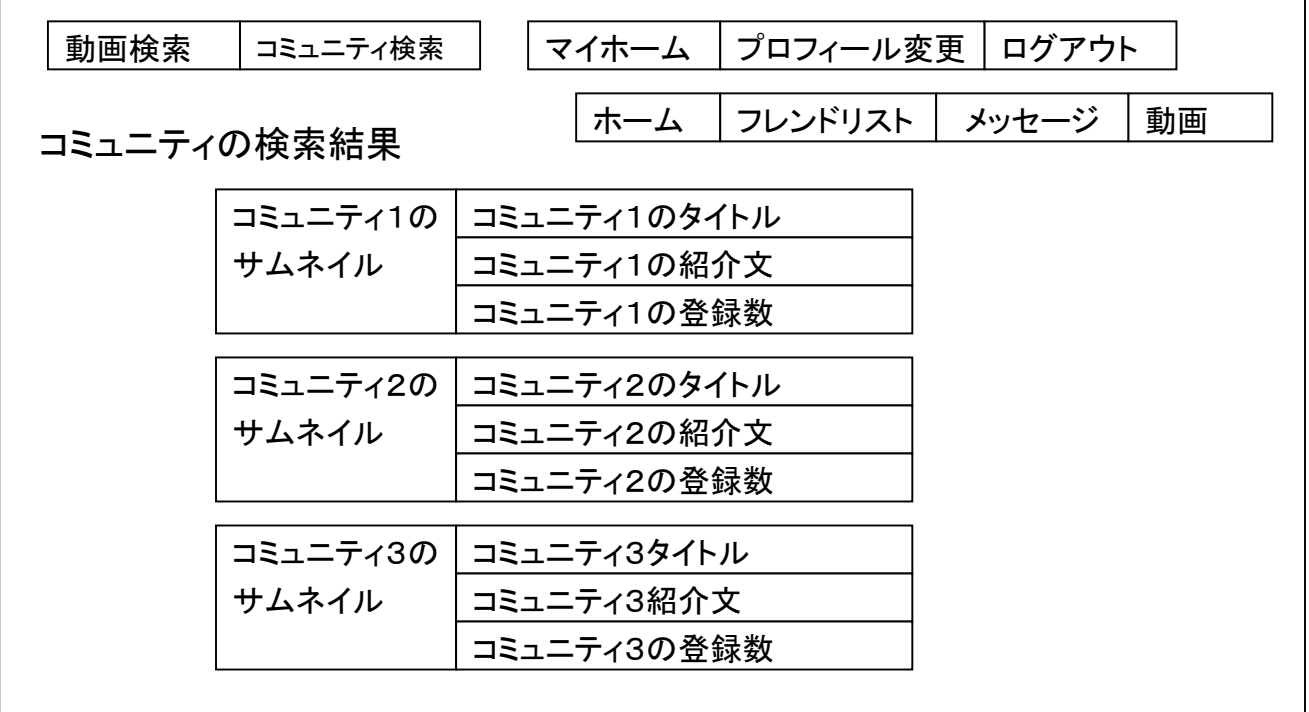

4.22 コミュニティのホーム

・コミュニティの検索結果やユーザホームに表示されるコミュニティを選択すると表示される

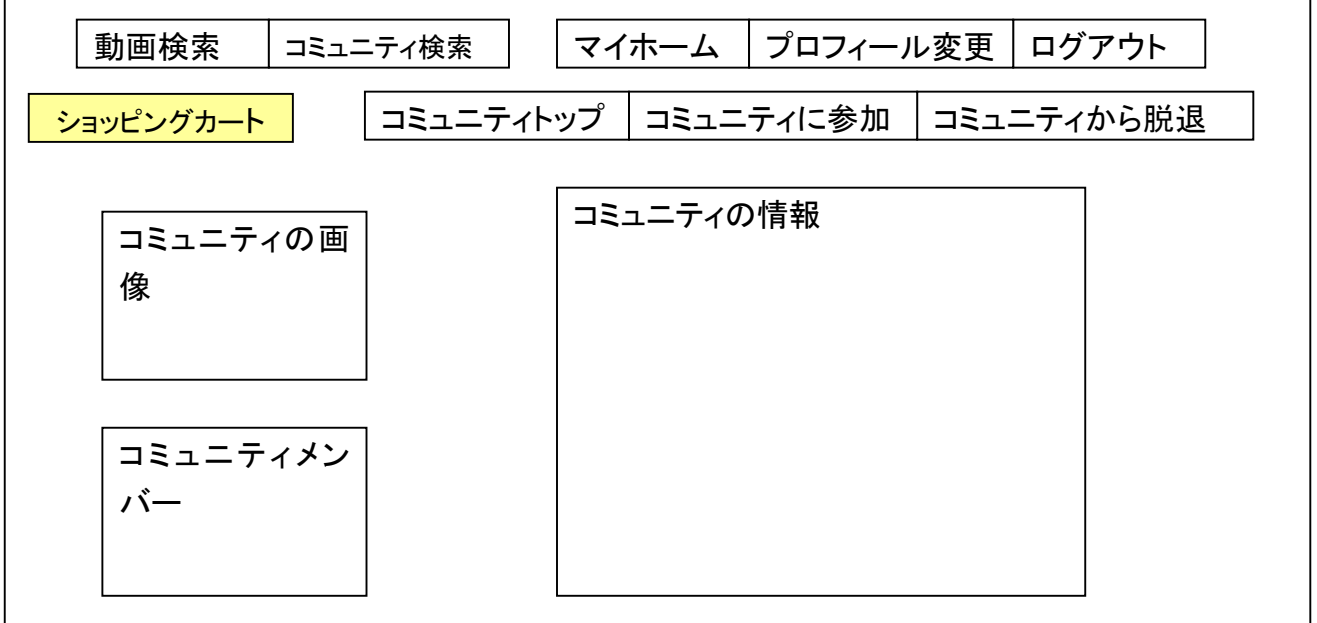

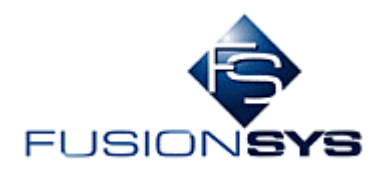

ſ

Ē,

#### 4.23 コミュニティの新規作成

・コミュニティの検索ページから、「新規作成」を選択すると、コミュニティ新規作成画面を表示する

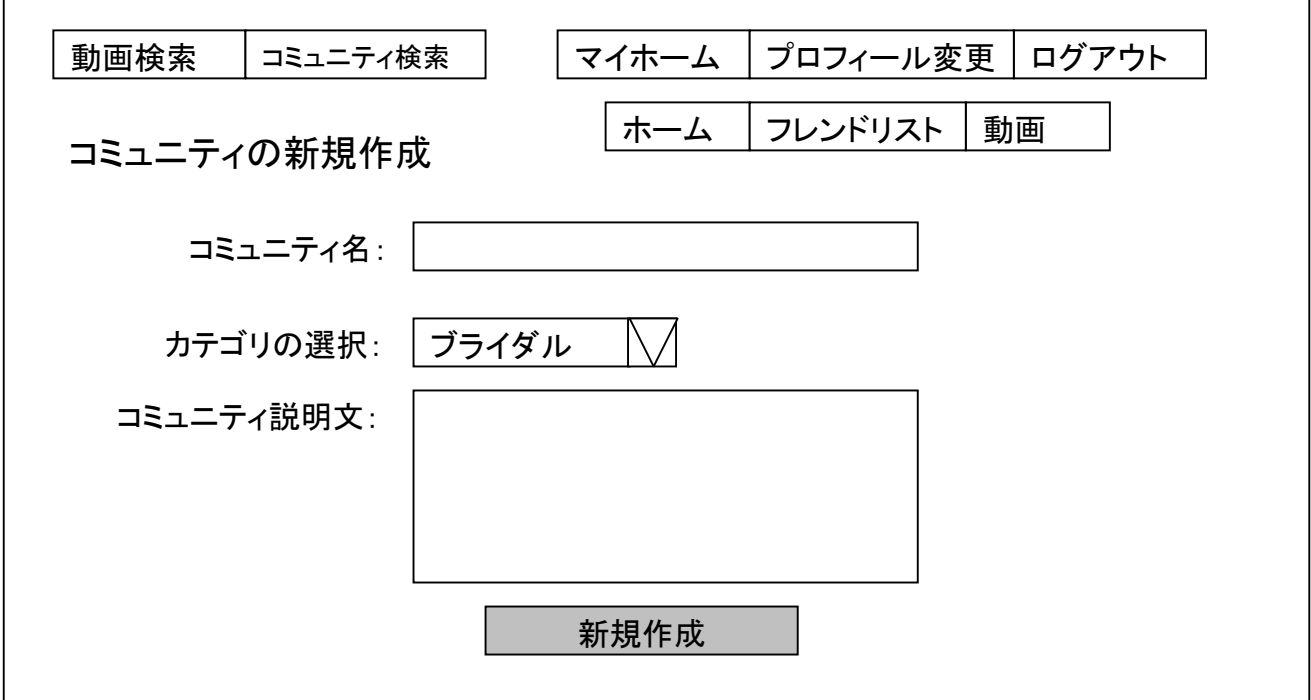

- 4.24 ショッピングカート
- ・コミュニティホームの「ショッピングカート」を選択すると表示される

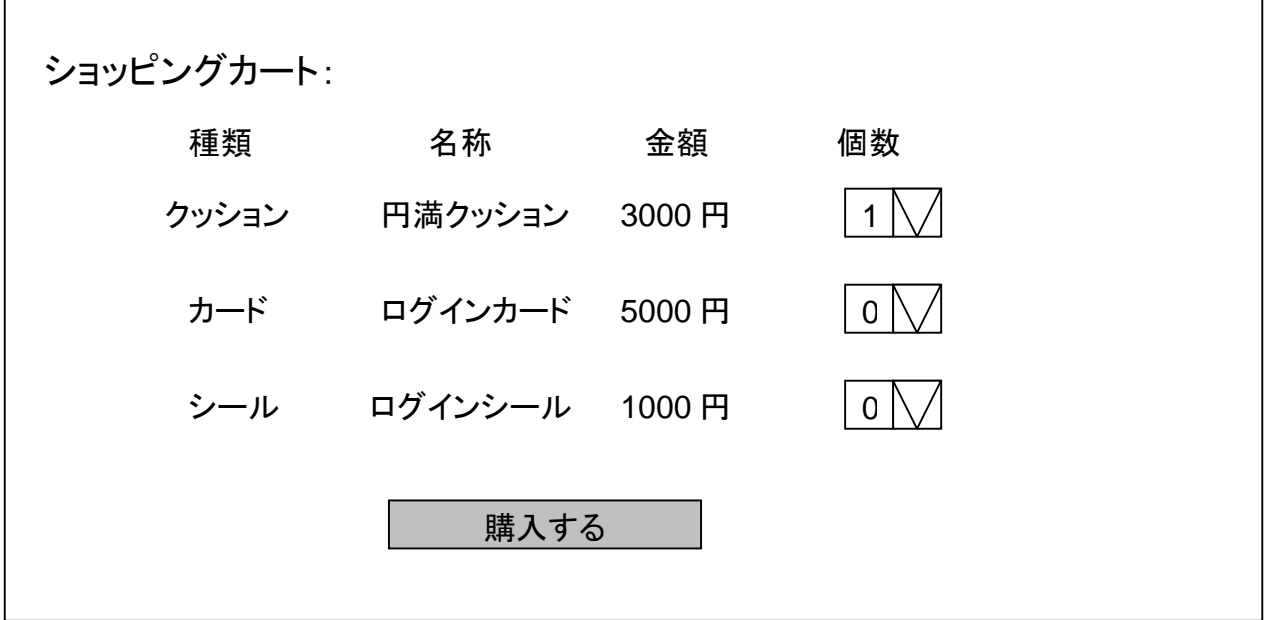

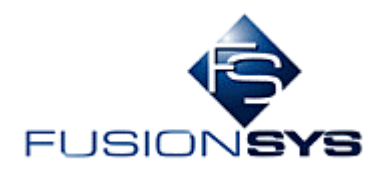

4.25 ショッピング支払い方法選択 (決済ゲートウェイ) ・ショッピングの支払い方法を選択する画面

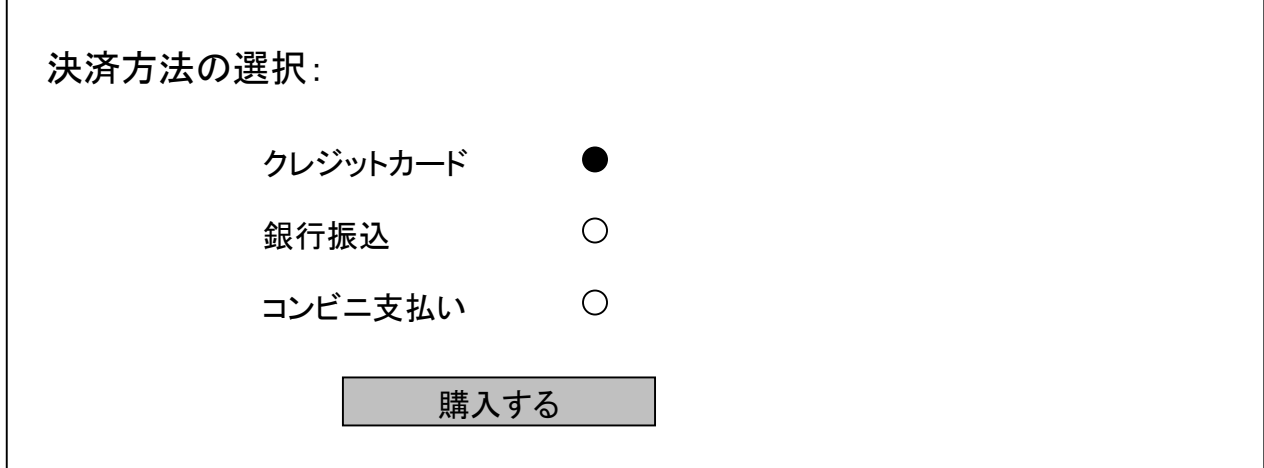

- 4.26 ショッピング決済 (決済ゲートウェイ)
- ・支払い方法に応じた画面が表示される
- ・クレジットカード: クレジット番号の入力画面

クレジット番号の入力:

・銀行振込: 振込み銀行名と口座番号などの表示

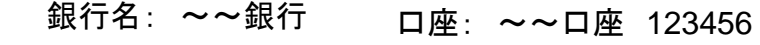

・コンビニ支払い: 支払いコンビニの選択画面 (選択後、支払い用の番号/バーコードが表示)

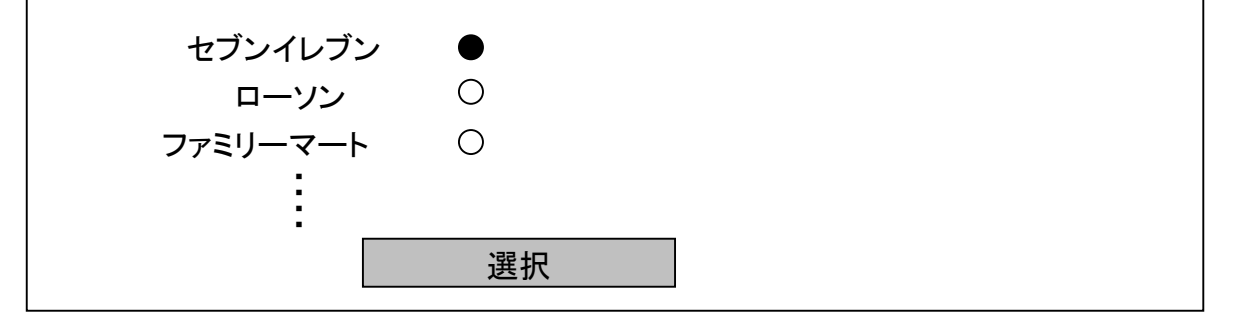